# Haiyaa VariPrint Installation

### Haiyaa VariPrint Installation-OS

VariPrint support Windows XP, 7, 8, 10, Server2003, 2008, 2012

### Haiyaa VariPrint Installation-Windows 7

Use Run as Administrator to install VariPrint

1) When installation, some Windows7 OS won't install dongle driver and HAIYAA. PPD properly, in that case, you need to install manually. The dongle driver and HAIYAA.PPD can be download from Software Download webpage, HAIYAA.PPD can also be found in the installation CD. How to install HAIYAA.PPD, please refer to: [http://www.haiyaatech.com/english/bbs/b\\_kantie.asp?tiezi=558](http://www.haiyaatech.com/english/bbs/b_kantie.asp?tiezi=558)

2) VariPrint support .NET framework 2.0, 3.5, 4.0 and above.

3) After installation. You should setup the properties of the installation folder-VariPrint to allow this folder to have Write/Read permission. 3-1)go to the installation folder, go to Properties by clicking right mouse button.

3-2)Select Security--Edit--Add, add "everyone", confirm--select "everyone"- -select full control--confirm to exit

4) When running VariPrint at first time, you MUST run it as administrator. Under administrator, some software components registration can be done properly.

### Haiyaa VariPrint Installation-Windows 8

Note1: (For installation of HAIYAA.PPD)

From the Metro or Desktop Bring up Charms by mousing over to the right of the screen Go to Settings More PC Settings General Advanced Startup > Restart Now Trouble shoot Advanced options Windows startup options Restart Click on "Disable driver signature enforcement" Reboot Install the relevant driver

Note2:

Go to Control Panel to see if there is independent Microsoft .net Framework 4.5 or 4.6 is installed. If no independent .net Framework installed, Go to Turn Windows feature on or off to install .net Framework 3.5

## Haiyaa VariPrint Installation-Windows 10,11

Note1: (For installation of HAIYAA.PPD)

Windows 10 enforces driver signatures by default. To install HAIYAA.PPD, which is not digitally signed, use the following steps to disable driver signature enforcement, and then install HAIYAA.PPD.

Click the Start menu (windows logo) and select Settings. Click Update and Security, and then click Recovery. Click Restart now under Advanced Startup. After computer rebooted, click Troubleshoot. Click Advanced options, and then click Startup Settings. Click on Restart. On the Startup Settings screen press 7 or F7 to disable driver signature enforcement.

Computer will restart and you install HAIYAA.PPD as a printer drivers.

Note: In case that you restart your computer again without completing the PPD installation, the driver signature enforcement will be re-enabled again, have to repeat the procedure again.

Note2:

Go to Control Panel to see if there is independent Microsoft .net Framework 4.5 or 4.6 is installed.

If no independent .net Framework installed, Go to Turn Windows feature on or off to install .net Framework 3.5

### Haiyaa VariPrint Installation-Windows 10

#### Note3: Disable automatic printer manager

1- Use the Windows Key + I keyboard shortcut to open Settings.

2- Navigate to Devices, then go to Printers & scanners, and disable the Let Windows manage my default printer.

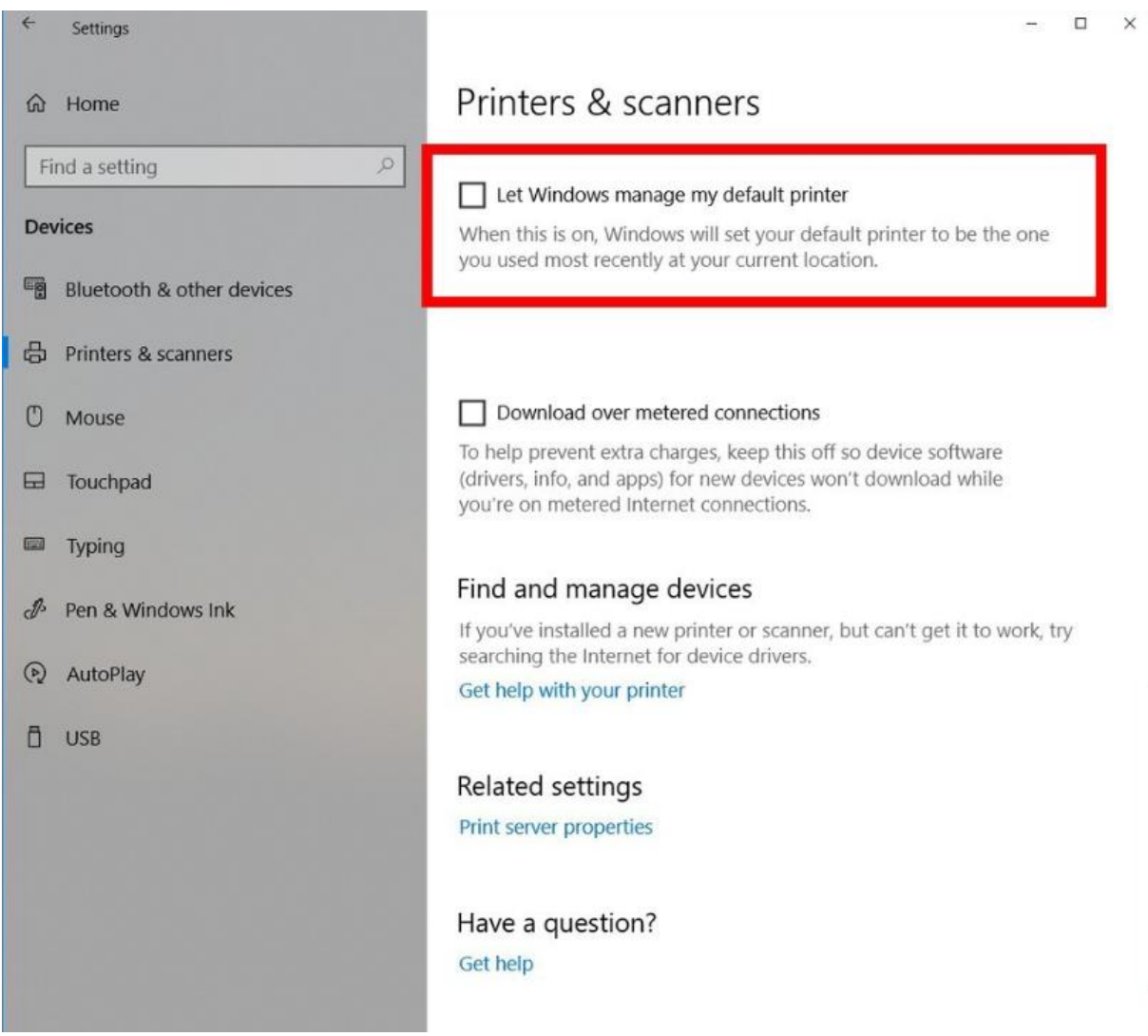

## Haiyaa VariPrint -Windows 10

#### Protection key(dongle) driver installation(in some environment)

- 1. The software is still not working after installing VariPrint and dongle(key ) driver. Uninstall key driver and install again by selecting Custom.
- 2. Choose Parallel Driver, select"**This feature, and all subfeatures, will be installed on local hard drive**"

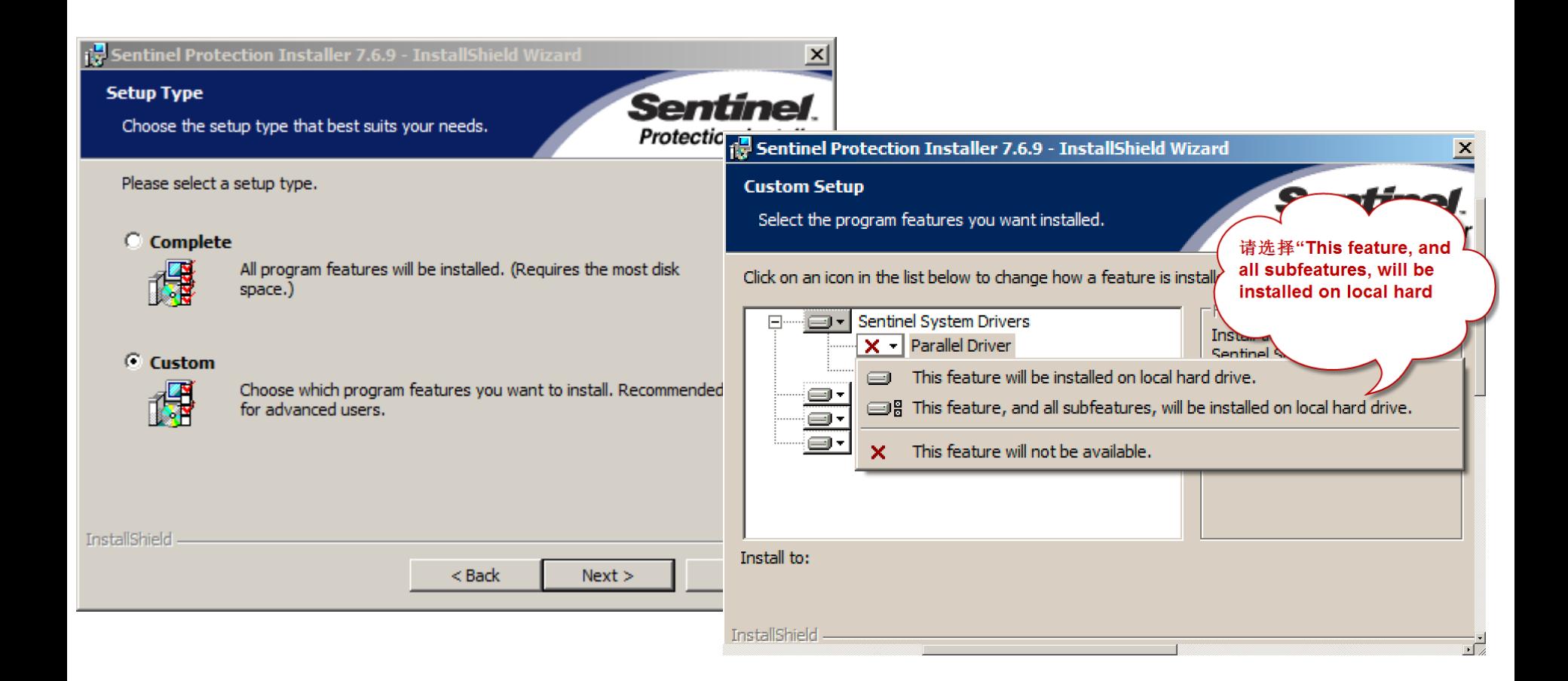

### Haiyaa VariPrint Installation- Microsoft .NET Framework

#### Activate Microsoft .NET Framework

1- Press Windows+R, input appwiz.cpl to enter into Programs and Features

2. Open "Turn Windows features on or off"

3. Select Microsoft . NET Framework 3.5.1 and its two options.

4. Click OK to finish the installation

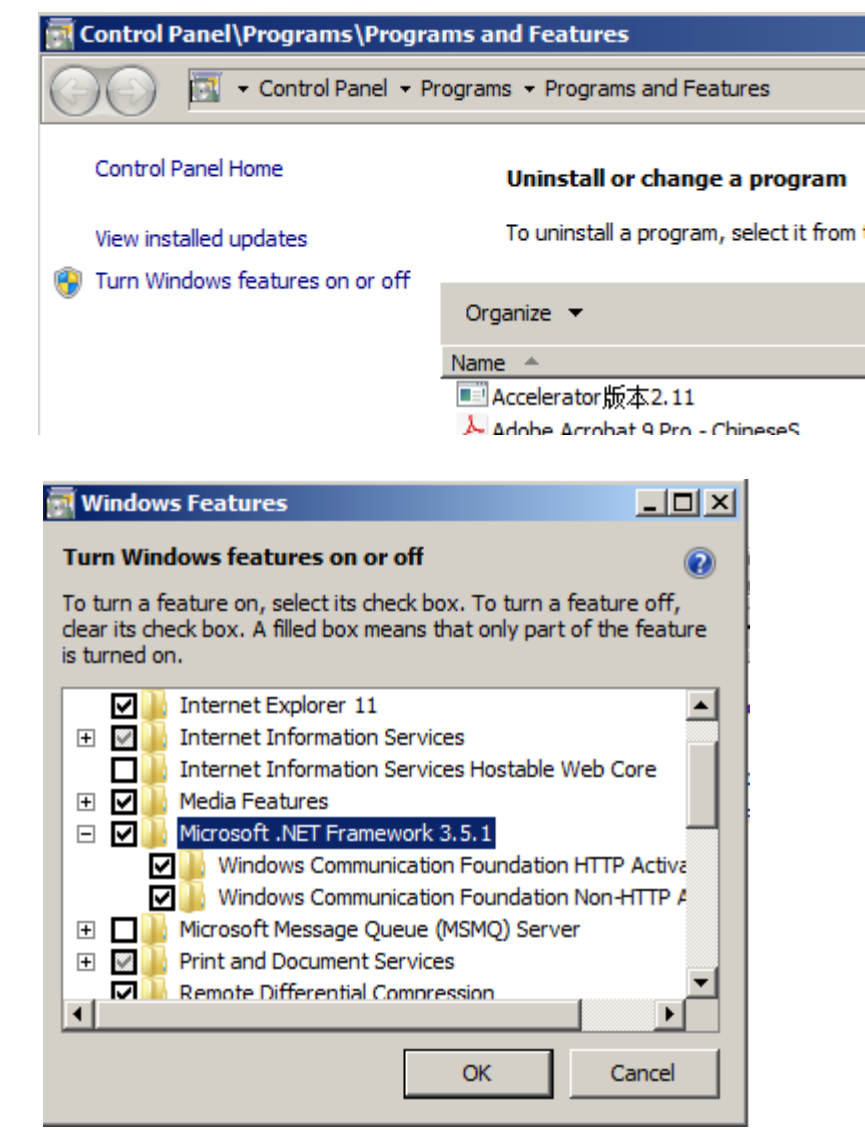

### Haiyaa VariPrint Installation-Windows Server

Note1:

After installation, when you start VariPrint, there will be a error msg display: Load LHYBarcode Error=998. Please refer to the following thread to fix it.

[http://www.haiyaatech.com/bbs/b\\_kantie.asp?tiezi=1150](http://www.haiyaatech.com/bbs/b_kantie.asp?tiezi=1150)

That is,

My Computer--Properties--Advanced System Setting--Advanced-- Setting---Data Execution Provention--Turn on DEF for all programs and service except those I select:---Add VariPrint60.exe, VariPrint70.exe, VariPrint90.exe, VariPrint100.exe which are in the VariPrint installation folder.--OK and quit

### Haiyaa VariPrint Installation-Mac and Windows running on Parallels VM

#### Note1:

if you use Mac and Windows running on Parallels VM, then this could be important to know.

In Parallales on Mac, it was syncing the default printer from Mac to Windows. Please disabled that, so it should not be a problem anymore. Otherwise HAIYAA PPD can not be used as the default printer.

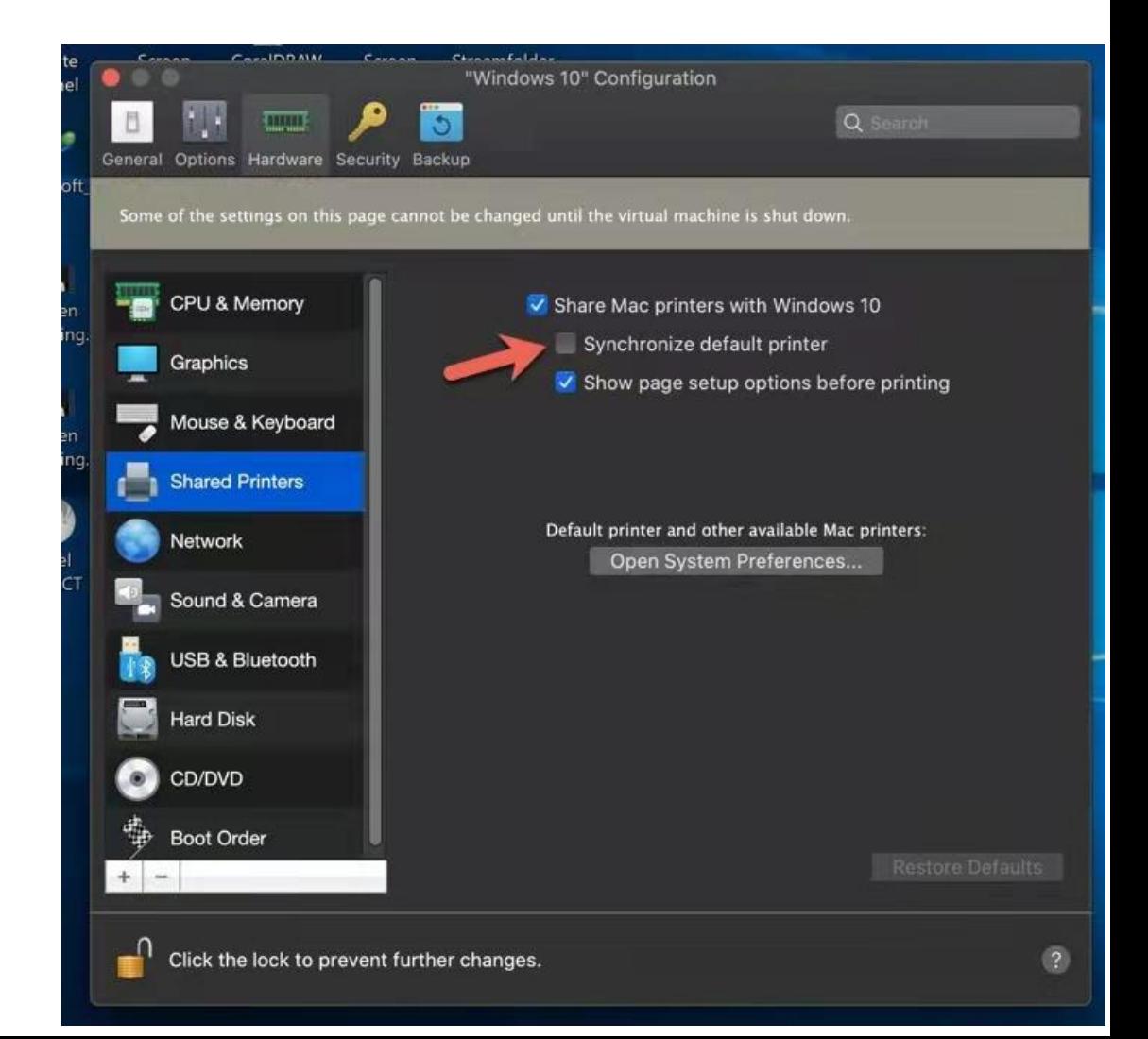

### Haiyaa VariPrint with Acrobat DC Pro PDF template shifting

• Open Acrobat DC Pro, Preferences—Security(Enhanced)--Turn off "Enable Protection Mode at startup" **Preferences**  $\checkmark$ 

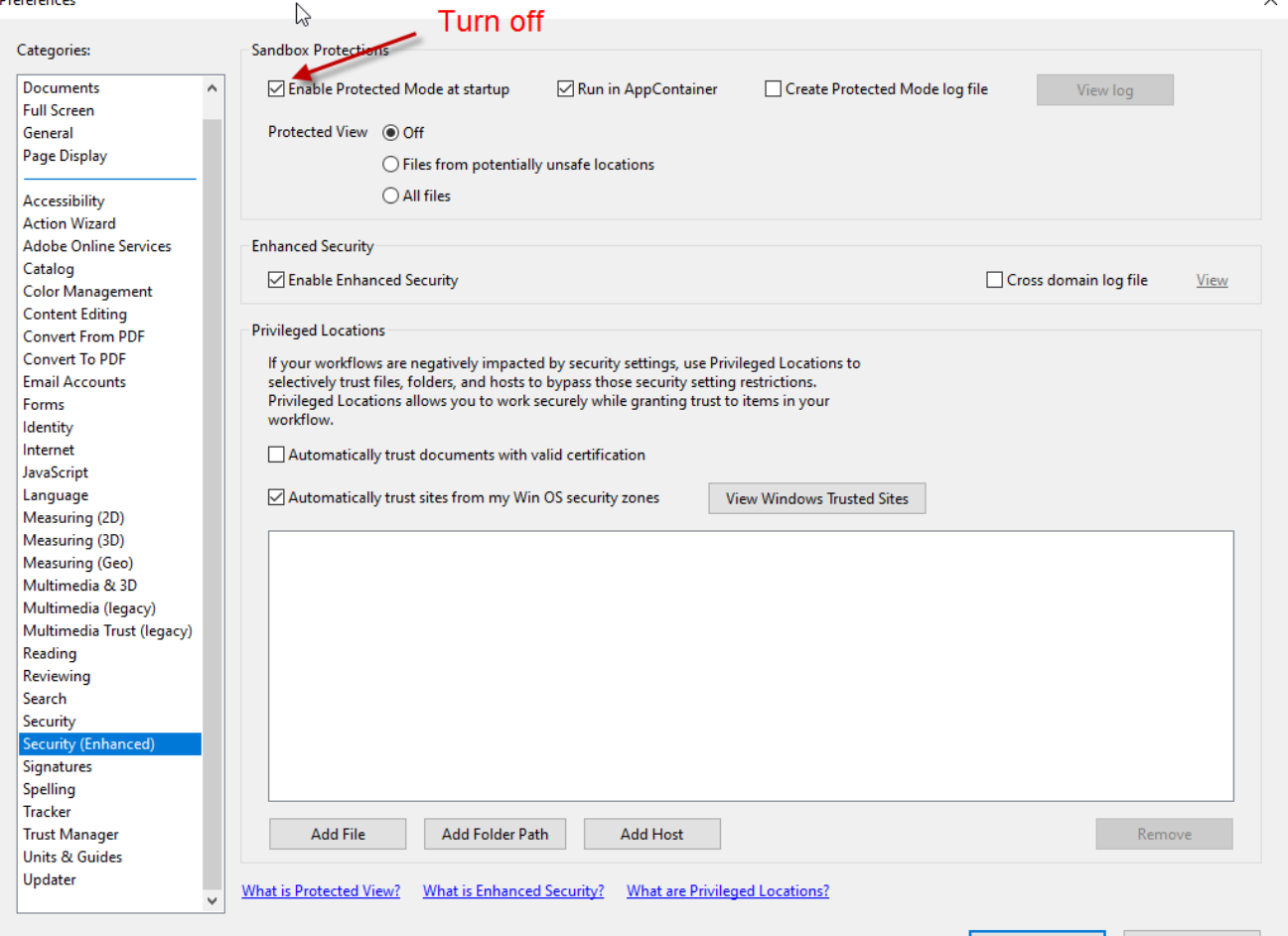

OK

Cancel

## Haiyaa VariPrint SecurityPDFPrint DLL registration error

- If there is an error message stating that the SecurityPDFPrint component is not registered. Error code: 10001
- Solution: Go to the folder bin in the VariPrint installation directory and find SecurityPDFPrintDLLreg.bat
- Open in Notepad and view the real path of the tool Regasm.exe on your computer, as well as the real path of SecurityPDFPrint.dll on your computer (note: some users have customized installation directories, so this path may change). After editing. Run SecurityPDFPrintDLLreg.bat as an administrator and perform another manual registration operation.

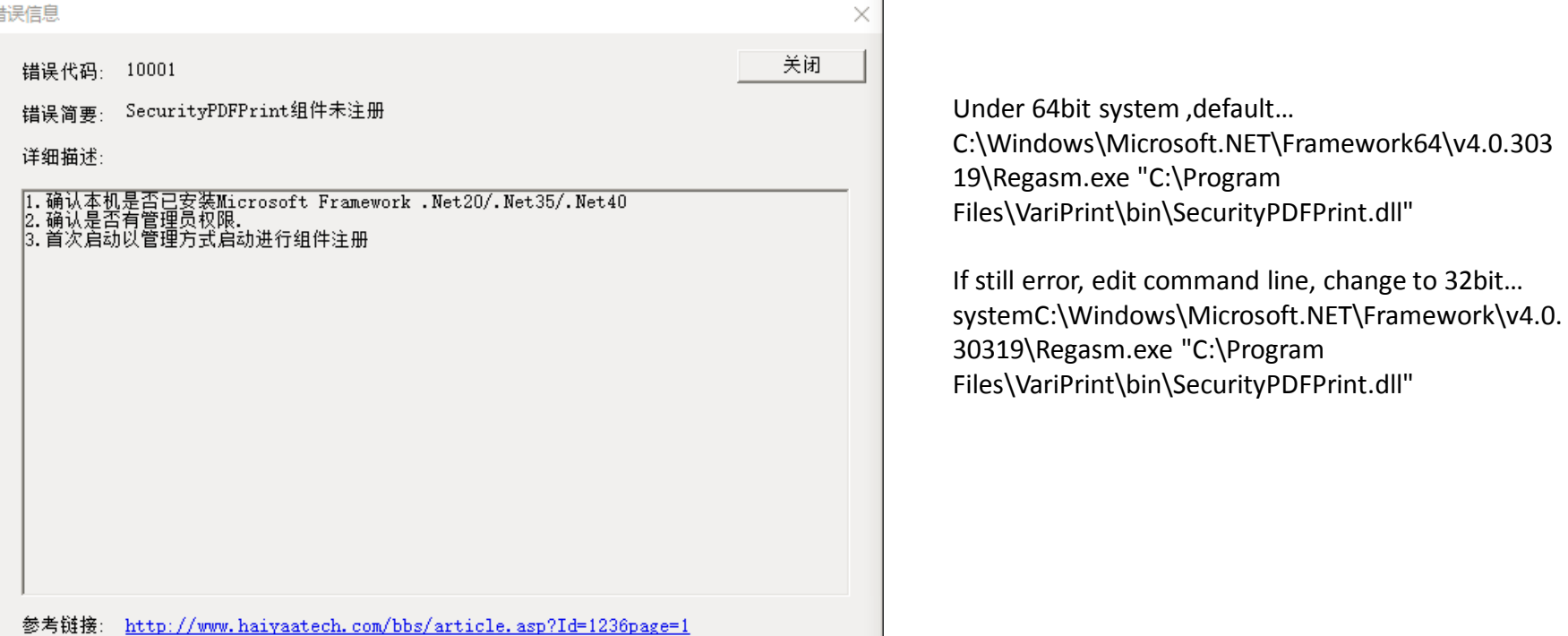